#### Basic Information

- ► DigiTrak LWD (Log-While-Drilling) DataLog software is compatible with Microsoft Windows XP, Vista, and 7 operating systems.
- ► The LWD Kit includes two USB devices:

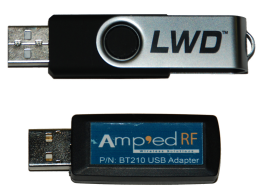

**LWD USB flash drive** with software, drivers, manuals, & sample data

**Bluetooth USB adapter** (Amp'ed RF Model BT-210) for uploading drill data to PC

**E** C LWD\_V212 Kit

DigiTrak LWD Software v2.12.0

Drivers for LWD (Install First) Bluetooth Driver Infra-Red Driver (USB to Serial)

Foreign Language Manuals

Product Manuals

►The LWD DataLog system logs drill data (depth, pitch, elevation change), pressure-tension data, and steering (transmitter heading) data.

#### Install Drivers and Software

- 1. With LWD flash drive in computer, view contents of LWD Kit folder.
- 2. Under Drivers for LWD (Install First) folder, install Bluetooth Driver for F5® system or Infra-Red Driver (USB to Serial) for Eclipse® system.
- . Under DigiTrak LWD Software folder, doubleclick setup.exe to begin installation.
- 4. After installation, the LWD shortcut icon will appear

on the desktop and under the Start menu.

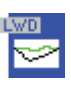

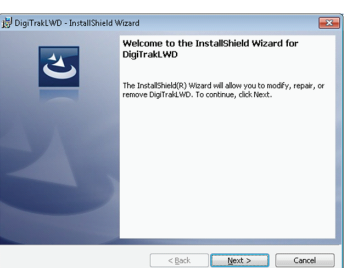

© Jan 2014 Digital Control Incorporated All rights reserved. 402-1005-00-A1 *www.DigiTrak.com*

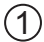

For detailed information, see the *DigiTrak® LWD™ (Log-While-Drilling) DataLog® System Operator's Manual*, available at *www.digitrak.com*. If you have any questions, call Customer Service at 800-288-3610 or your regional DCI office.

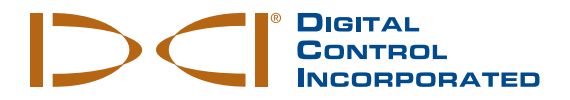

Chart annotations use shapes and captions to identify features such as roads, creeks, etc., and to enter notes that will appear in the chart area and on the printed report.  $\frac{1}{2}$ 

1. Hold shift k left mouse box around chart when an annotat The Locate dialog box the coordin automatica

> **See our DigiTrak***®* **Training Videos on YouTube at** *www.youtube.com/dcikent*

2. Select sha caption, the and the an appear in the dialog box list. Click OK to close the

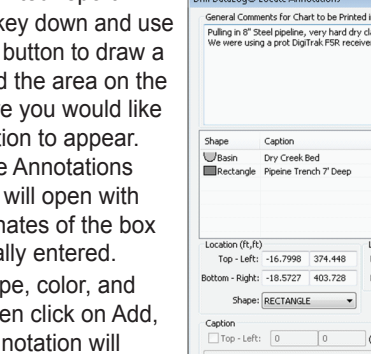

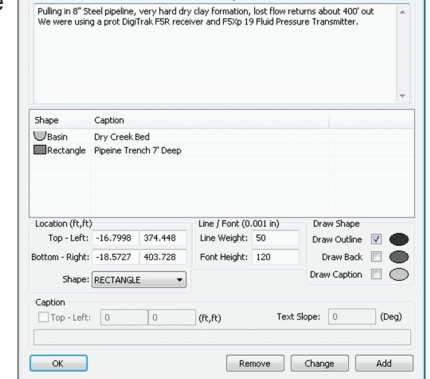

3. Double-click mouse on an existing chart annotation to change its properties

# $\sigma$  6  $\sigma$  1  $\sigma$  1  $\sigma$

- **Drill Path** is based on **Pitch x Rod Len.** and determines **Rel. Depth**.
- **Bore Len.** is the combined length of the installed drill rods.
- **X Dist.** is the distance from entry.
- **Terrain** is the depth recording plotted above the **Drill Path**.
- At a distance of 340' the **Rel. Depth**  is zero; thus, the **Drill Path** is at the same calculated elevation as the drill rig entry point.

**Terrain**

#### Creating Utility Flags

Utility flags can be added, changed, or deleted. The utility data will show in the chart area and on the printed report.

1. Hold shift key down and click left mouse button at the point on the profile chart where you want to place a utility flag. The Utility Flags dialog box will open with the position data for the point automatically entered.

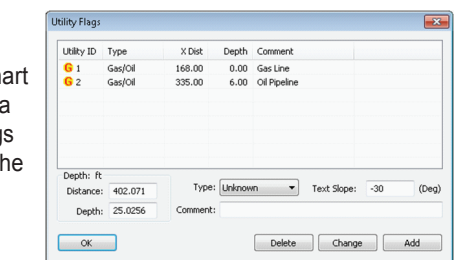

- 2. Select the utility type.
- 3. Click on Add, and the utility flag will appear in the dialog box list. Click OK to close the dialog box and place the utility flag on the chart.
- 4. Double-click mouse on an existing utility flag to change its properties.

#### Creating Chart Annotations

dialog box and place the annotation on the chart.

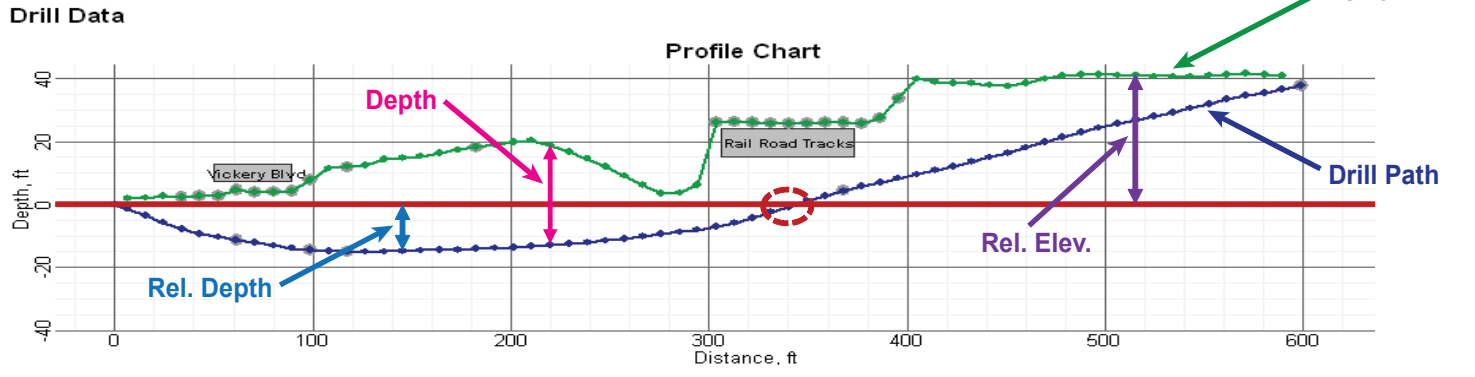

## **DigiTRAK LWD**

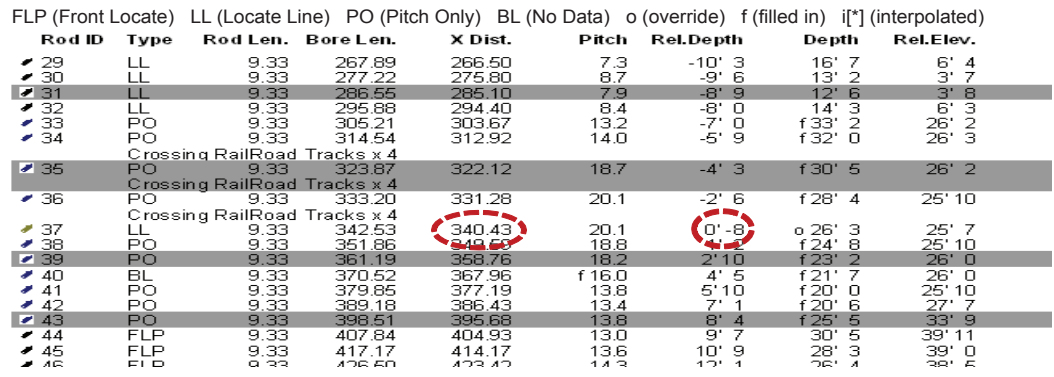

### Upload Data from Receiver to Computer

1. On receiver, open DataLog menu (Drill Data or Pressure-Tension) from main menu.

2. Select option to upload a job; DataLog job list will display.

3. Select the job to upload. Data must be communicated within 15 minutes or the receiver will shut down.

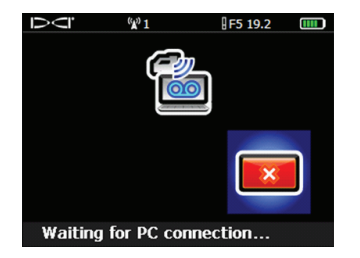

When a job is open, the LWD application shows detailed information about the job and the bore data, including a profile view of the bore. When pressure-tension data is recorded, pressure and force charts are also shown.

4. At computer, start LWD program, then select **File | New** command and select type of job (Drill Data, Pressure-Tension, Steering); a blank job form will open.

#### Application Features

- 2. Note receiver ID number and Bluetooth device address, which you will need to enter into the LWD software on the computer.
- 3. Open LWD application on the computer, and then select **View | Bluetooth Device List option.**

The program's menu bar provides standard Windows-type menus, many of which have shortcuts displayed in the tool bar.

2) **Upload Data from Receiver to Computer** (3) 5. Select **File | Upload Control** command to open the Upload (4) 7. The F5 receiver will beep when transfer is complete, and the Job (5) Control dialog box.

#### **Prepare for Upload** (Required for initial installation only)

1. On receiver, open system information screen from main menu.

#### Consult LWD Help Files & Product Manuals

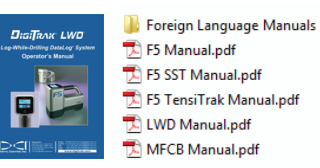

- 4. In dialog box, enter Bluetooth device address and name for F5 receiver (name based on receiver ID number is recommended).
- 5. Click on Add, and then the device will appear in the Bluetooth device list. Click on OK to close the dialog box.
- 6. Ensure that Bluetooth adapter is in a USB port of computer; you are now ready to upload data.

6. Select Bluetooth radio button and make sure Silicon Labs is selected from Serial Port pull-down list. Select name of F5 receiver, then click on Connect to Device option to begin data transfer.

7. The F5 receiver will beep when transfer is complete, and the Job Information dialog box will appear.

8. Click on OK. The data information fields and chart areas will fill with data. For more detail, you can add utility flags and chart annotations.

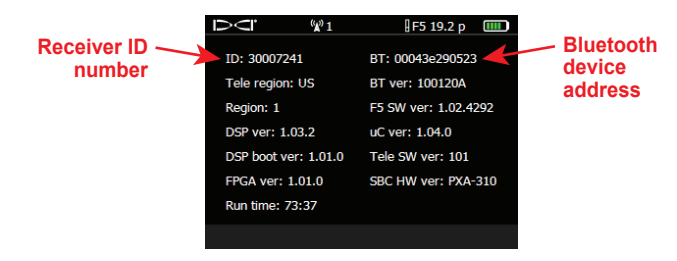

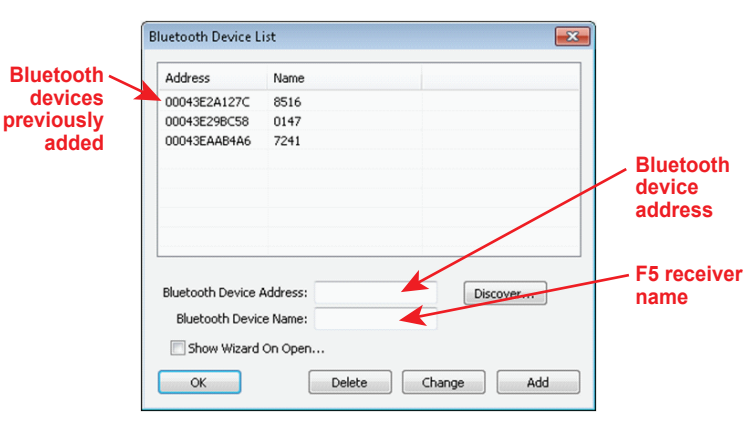

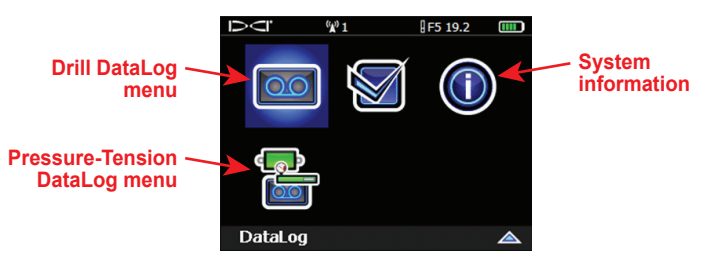

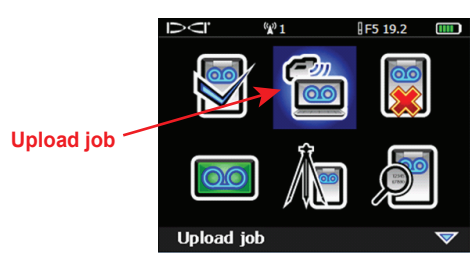

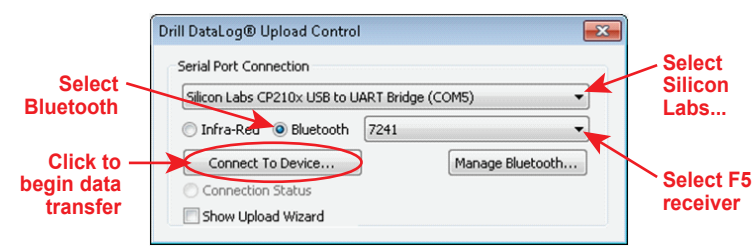

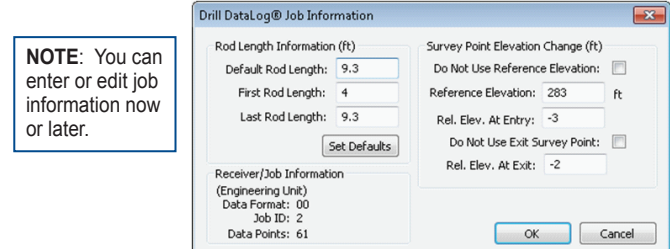

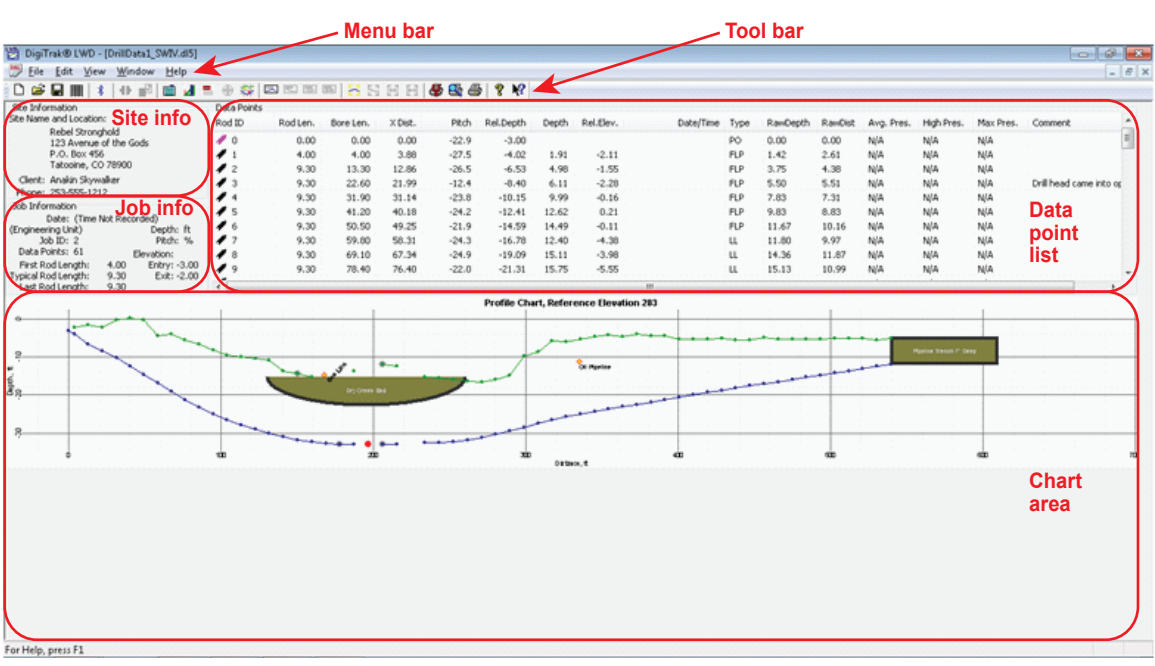

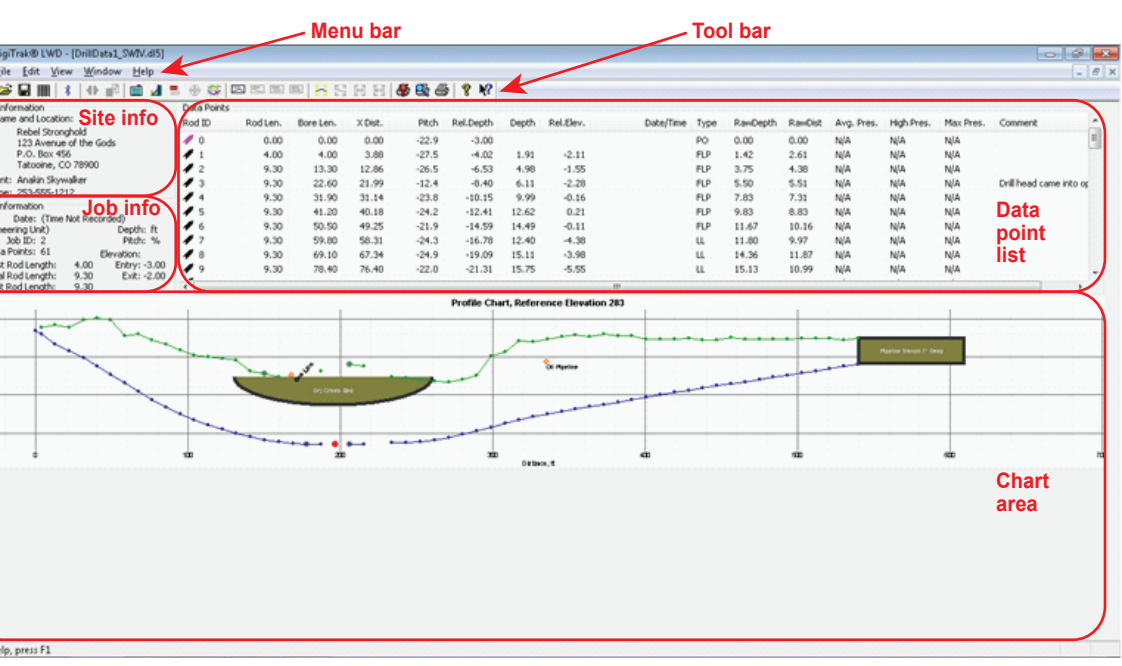

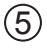